1. Login to NIC E-Invoice Web Portal on - https://einvoice1.gst.gov.in/

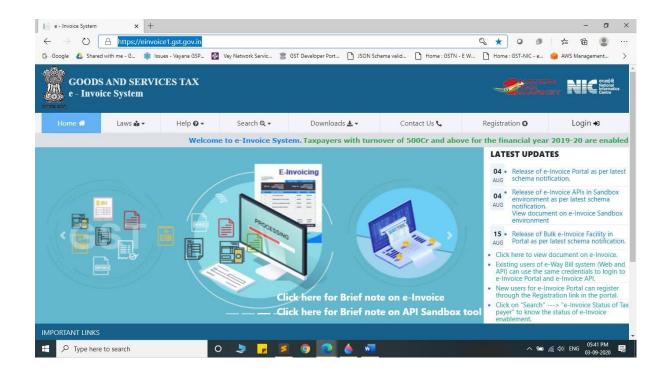

2. Click on "Login" & enter your Username and Password

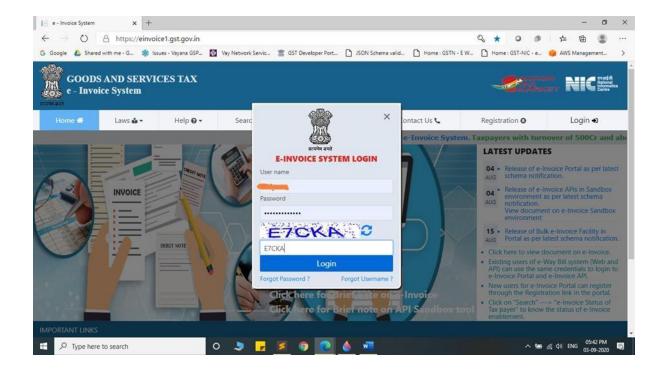

3. You will be able to see similar screen after login.

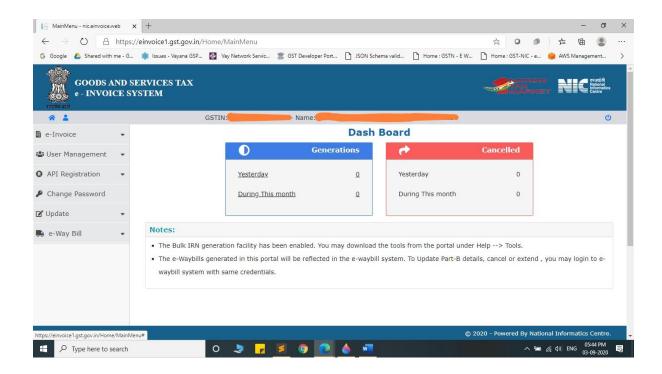

4. Click on "API Registration".

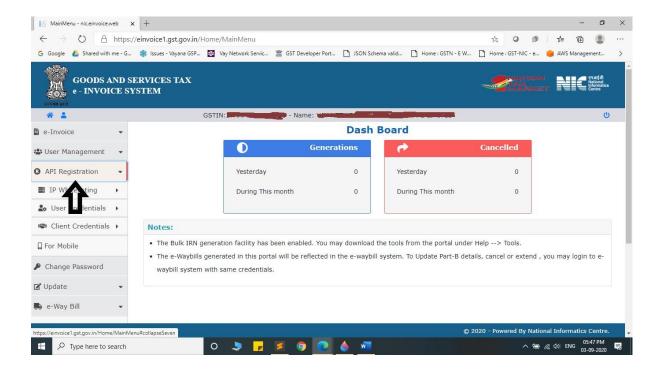

## 5. Click on "User Credentials".

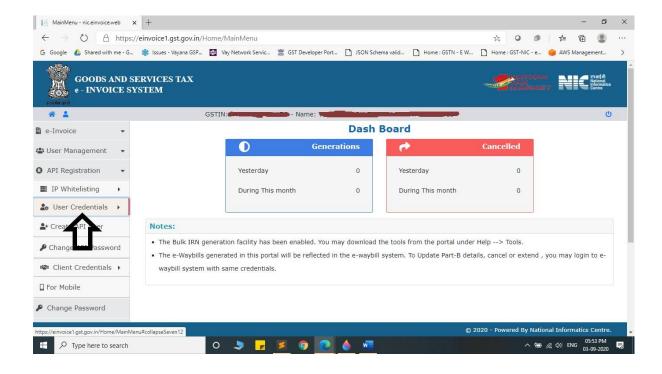

## 6. Click on "Create API User".

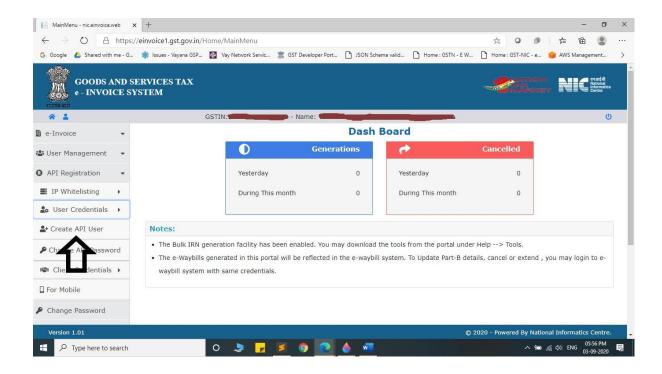

7. It will trigger an OTP to your registered mobile Number.

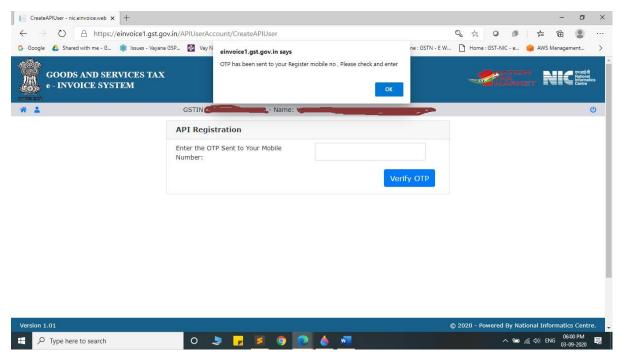

- 8. Please enter OTP and click on Verify OTP.
- 9. Click on "Through GSP".

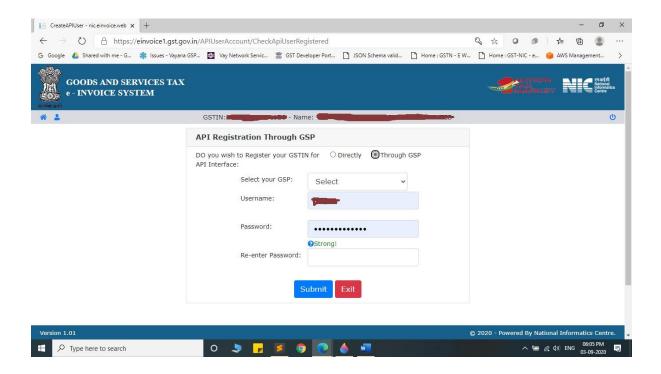

10. Select "Vay Network Services Private Limited" as your GSP.

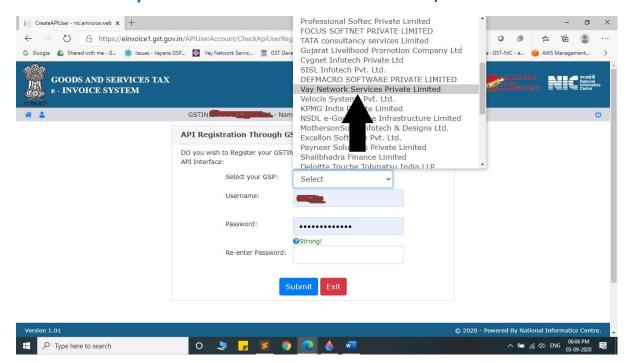

11. Create API Specific Username and Password & Click on Submit.

Note: API Password should be less than 16 character.

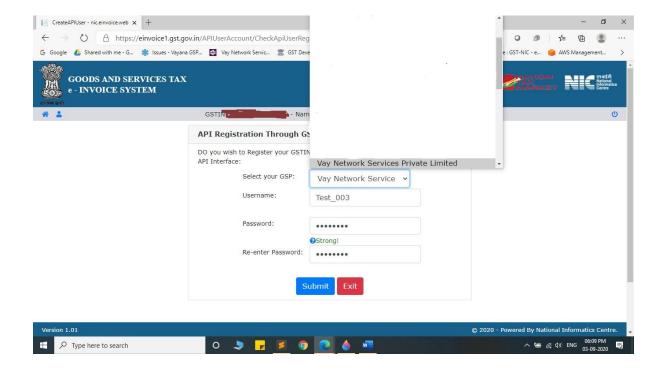

12. Please confirm Acknowledgement from E-Invoice System.

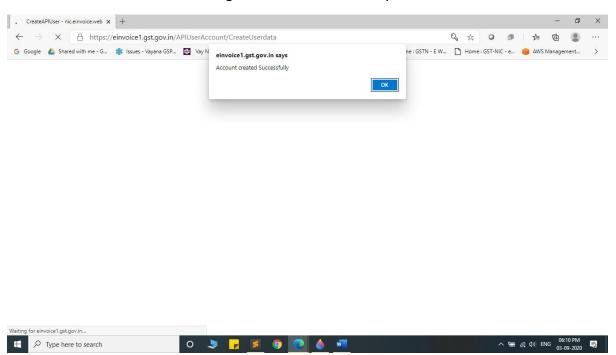